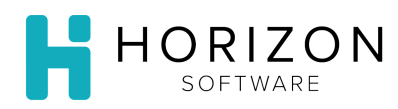

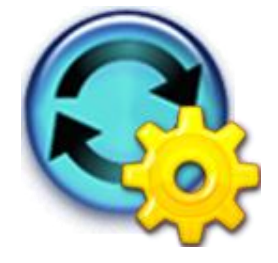

## Ingredient Search and Replace

Background: Ingredient search and replace can be used to replace an ingredient globally within a selection of recipes owned by your facility. Search available ingredients for a replacement option, or add an item before you begin this process.

**Notice:** See **Add an Ingredient Item** Quick Guide

**In the example used in this Quick Guide, we will replace fresh onion with diced onion.**

## To Do and Notice:

- **1.** Navigate to **Item Maintenance** and select **Ingredient Search and Replace.**
- **2.** Click the **Search** button next to **Ingredient to replace.**
- **3.** Search for the item that you wish to replace. (e.g., Onion Yellow Fresh)
- **4.** Click the radio button next to the desired item.
- **5.** Click **Done.**
- **6.** Click the **Search** button next to **Replacement ingredient.**
- **7.** Search for the replacement item (e.g., Onion Yellow Pre-Diced Fresh).
- **8.** Click the radio button next to the desired item.
- **9.** Click **Done.**
- **10.** Click the checkbox in front of the Recipe(s) you wish to edit with this replacement.
- **11.** Click **Next**.
- **12.** Enter an equivalent Quantity and Unit of Measure for the Replacement Item.

**Notice:** See the **Unit of Measure** Quick Guide for additional details.

- **13.** Click **Next**.
- **14.** Check the Ingredient Substitution Results for accuracy.

**Notice:** If you selected more than one recipe, each recipe will be listed showing the replacement equivalent.

- **15.** If you find an error, click Back and return to step 12; if everything appears correct, click **Confirm**.
- **16.** If you are finished replacing items, click the **I'm finished replacing ingredients** link; if you wish to perform additional replacements click the **Do more ingredient replacements** link.

**So What?** You may replace items, which are no longer being used, rather than creating a new recipe.